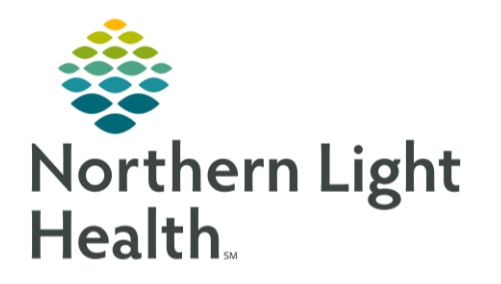

# From the Office of Clinical Informatics Quick Reference Guide (QRG) Complete Medication Reconciliation August 21, 2019

This Quick Reference Guide (QRG) reviews the process for completing medication reconciliation.

# Common Buttons & Icons

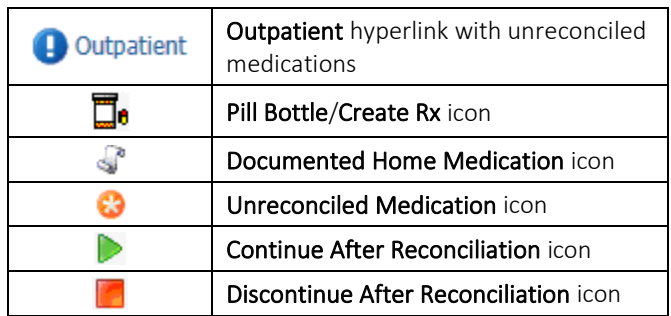

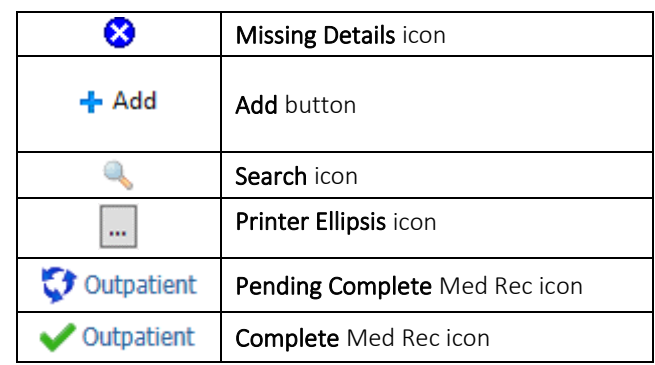

### Document Medication Reconciliation

- $\triangleright$  From the Provider View workflow page in the patient's chart:
- STEP 1: Click Home Medications in the Ambulatory workflow menu.
- STEP 2: Click the Outpatient blue hyperlink. The Order Reconciliation: Outpatient window displays.
- $STEP$  3: Click the appropriate radio buttons to continue a medication, convert to prescription, or discontinue medications based on what is needed for each medication you are responsible for.
- NOTE: To convert documented medications to prescriptions, right-click the order; then click Convert to Prescription. To modify medication details without sending a prescription, right-click the order; then click Modify without Resending.
- $STEP$  4: Review and modify order details for the orders after reconciliation, as needed.
- NOTE: To view order details, click the order in the Orders After Reconciliation column.
- STEP 5: Once you have addressed all the medications you are responsible for, click Acknowledge **Remaining Home Meds.**
- NOTE: If you need to make additional modifications at a later time and complete the med rec later, click Plan.
- STEP 6: Click Sign. You return to the Home Medications component.
- NOTE: A green check mark should display in front of Outpatient. If a Pending Complete icon displays, the reconciliation is incomplete. Click the Outpatient hyperlink to address the missing information.

## Document a Home Medication During Med Rec

From the Office of Clinical Informatics Complete Medication Reconciliation August 21, 2019 Page 2 of 3

- > From the Order Reconciliation: Outpatient screen:
- $STEP$  1: Click Add.
- STEP 2: Click the Type drop-down arrow; then click Document Home Medications.
- Enter the medication in the Search field; then click the Search icon. STEP 3:
- NOTE: You can also use the most frequently used medications folders to search for a medication. Click the folder with the corresponding first letter of the medication. Then click the folder of the medication.
- $STEP$  4: Click the appropriate medication.
- NOTE: If an Order Sentence window displays, click the appropriate order sentence; then click OK.
- Click Done. You return to the Order Reconciliation: Outpatient screen. STEP 5:
- STEP 6: Modify order details in the lower pane, if needed.

#### Add a New Prescription During Med Rec

- > From the Order Reconciliation: Outpatient screen:
- STEP 1: Click Add.
- STEP 2: Click the Type drop-down arrow; then click Ambulatory Orders and Prescriptions.
- STEP 3: Enter the medication in the Search field; then click the Search icon.
- $STEP<sub>4</sub>$ : Click the appropriate medication from the results.
- NOTE: If an Order Sentence window displays, click the appropriate order sentence; then click OK.
- STEP 5: Click Done. You return to the Order Reconciliation: Outpatient screen.
- STEP 6: Modify the prescription details in the lower pane, if needed.
- NOTE: The Send To field will default to the patient's preferred pharmacy. The Printer Ellipses button will bring up additional pharmacies listed.

#### Add a Medication

- > From the Provider View workflow page in the patient's chart:
- STEP 1: Click Home Medications in the Ambulatory workflow menu.
- $STEP$  2: Click the Home Medications component + icon. The Add Order window displays.
- Click the Type drop-down arrow; then click the appropriate medication type. STEP 3:
- STEP 4: Enter the medication in the Search field: then click the Search icon.
- NOTE: You can also use the frequently used folders in the lower pane clicking the corresponding letter to the first letter of the needed medication.
- $STEP$  5: Click the appropriate medication.
- STEP 6: Click Done.
- STEP 7: Document any order details, if needed.
- STEP 8: Click Sign.
- NOTE: To return to the Provider View workflow page, click the Home icon.

#### Renew a Medication

#### > From the Home Medications component:

- STEP 1: Click the medication you wish to renew.
- STEP 2: Click Renew in the details pane on the right.
- STEP 3: Review the prescription details and modify any fields, as needed.
- STEP 4: Click Save.
- STEP 5: Click Sign at the bottom of the component.
- NOTE: If the order has any missing required details, the order will open in the Orders screen. Document the details; then click Sign.

#### Discontinue a Medication

- > From the Home Medications component:
- $STEP$  1: Click the medication you wish to discontinue.
- STEP 2: Click Cancel/DC in the details pane on the right.
- Click Sign at the bottom of the component. STEP 3:

#### Complete a Medication

- > From the Home Medications component:
- STEP 1: Click the medication that needs to be documented as complete.
- STEP 2: Click Complete in the details pane on the right.
- Click Sign at the bottom of the component.  $STEP$  3:

For questions regarding process and/or policies, please contact your unit's Clinical Educator or Clinical Informaticist. For any other questions please contact the Customer Support Center at: 207-973-7728 or 1-888-827-7728.